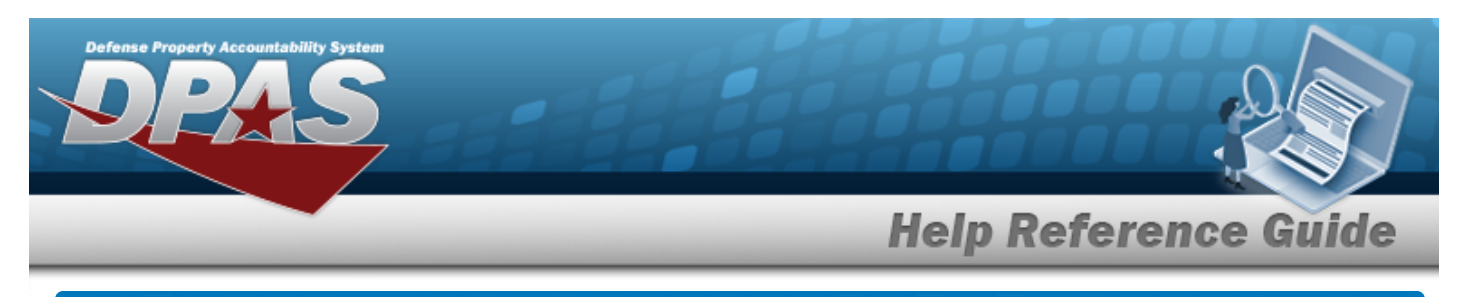

## **Search for Location — Criteria**

#### **Overview**

The Property Accountability module Location process provides the ability to create, update, or delete the physical location of the assets.

## **Navigation**

Master Data > Location > Location Search Criteria page

#### **Procedures**

 $\bullet$ 

#### **Search for a Location**

*One or more of the Search Criteria fields can be entered to isolate the results. By default, all*

*results are displayed. Selecting at any point of this procedure returns all fields to the default "All" setting.* 

1. In the Search Criteria panel, narrow the results by entering one or more of the following fields.

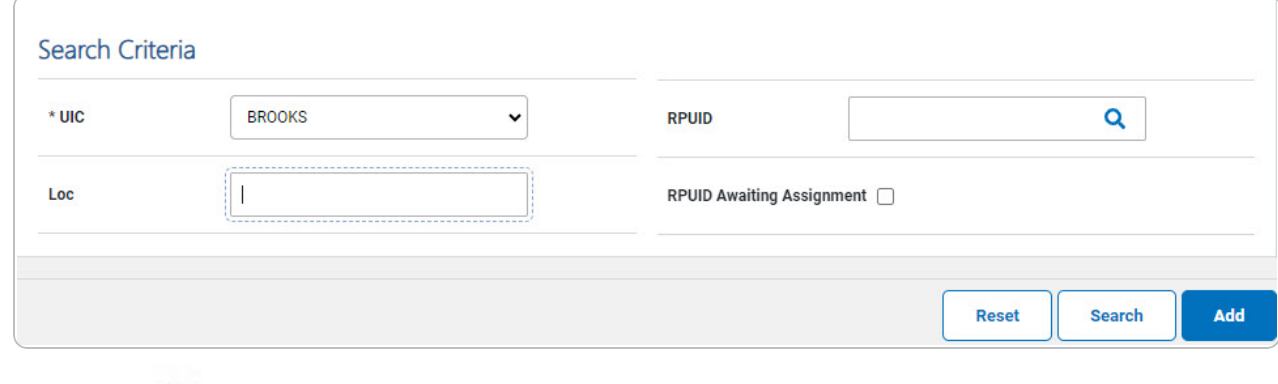

 $Use \tto select the UTC.$ 

2. Select **Search .** *The [Location](#page-1-0) Search Results page appears.* 

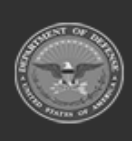

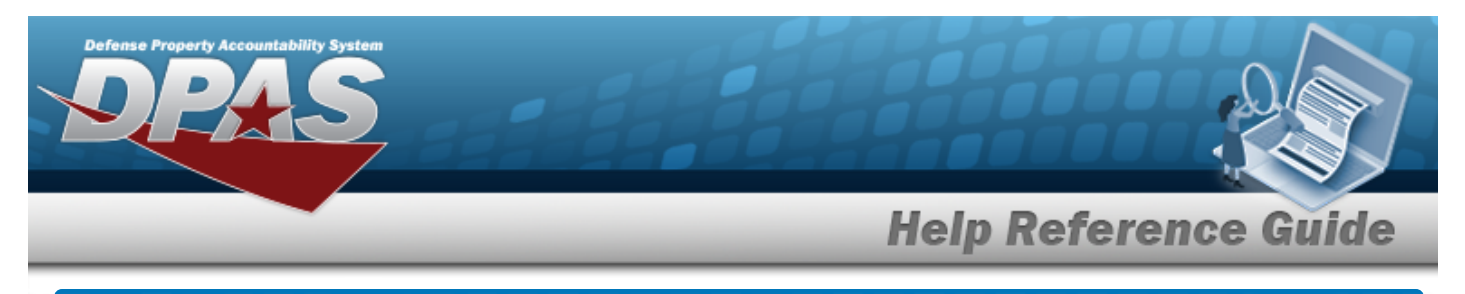

# <span id="page-1-0"></span>**Search for Location — Results Navigation** Master Data > Location > Search Criteria >  $\frac{\text{Search}}{\text{Search}}$  > Location Search Results page **Procedures Select a Location** *Selecting at any point of this procedure removes all revisions and closes the page. Selecting deselects the checked entries. Selecting selects all present entries.*

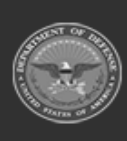

**DPAS Helpdesk** 

1-844-843-3727

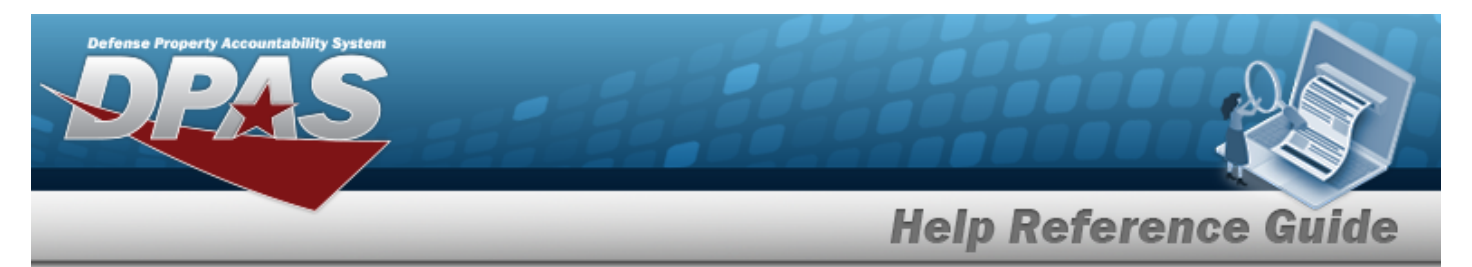

1. Select  $\frac{\text{Search}}{\text{Step 1}}$ . The **Location Search Results** page appears.

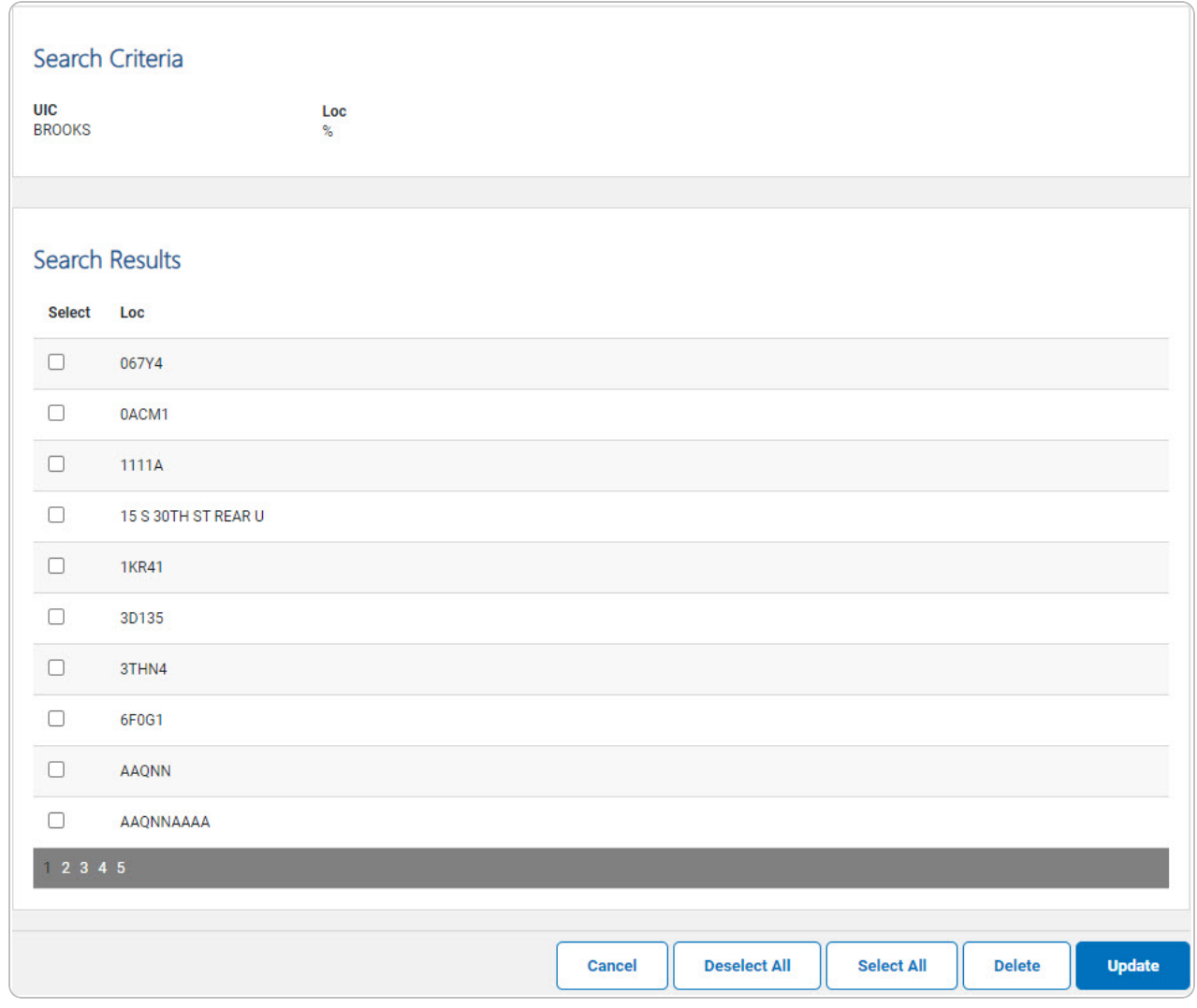

2. Click to select the desired location. *The Location is selected for updating or deletion.*

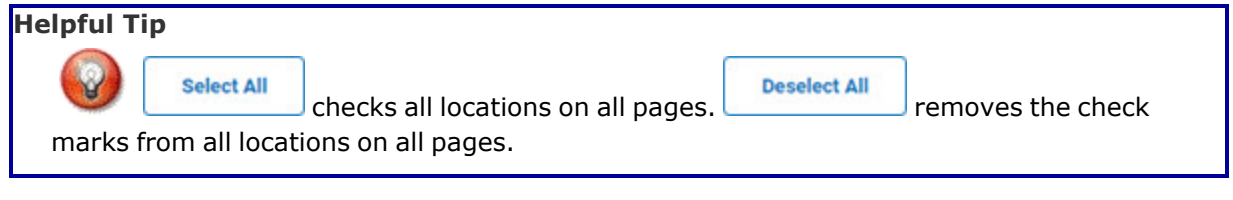

**DPAS Helpdesk<br>1-844-843-3727** 

Select **Delate** . *The [Location Delete](#page-7-0) page appears.* 

3.

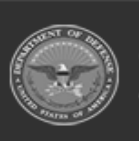

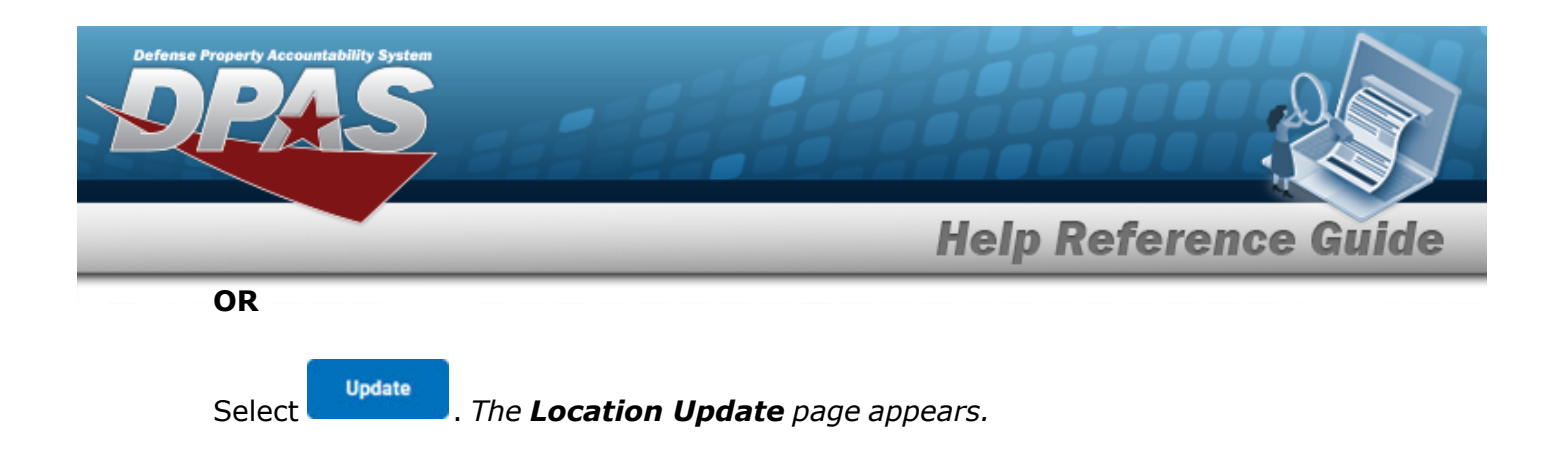

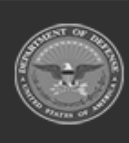

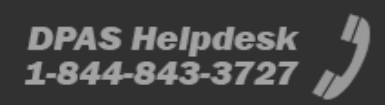

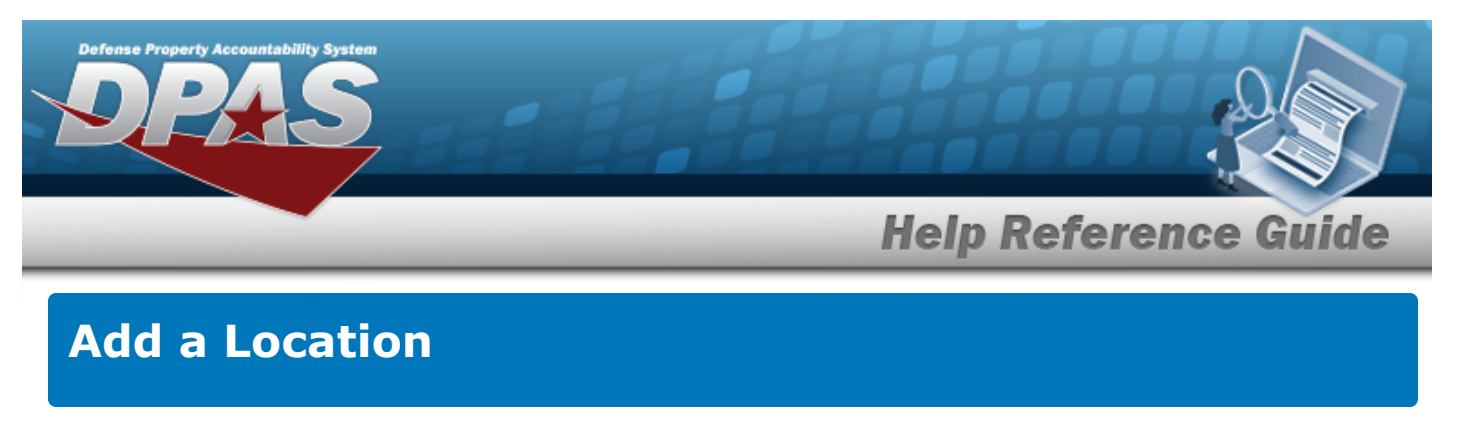

## **Navigation**

Master Data > Location > Search Criteria >  $\frac{1}{2}$  Add > Location Add page

## **Procedures**

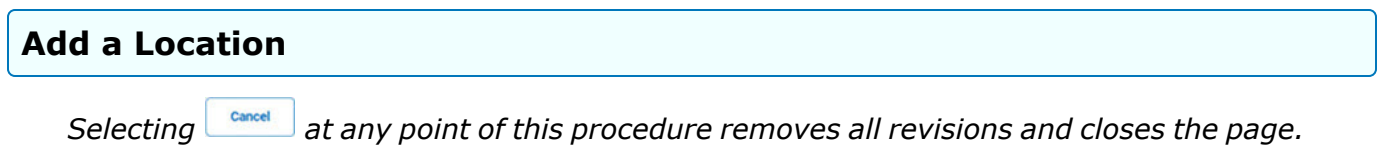

*Bold numbered steps are required.*

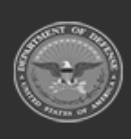

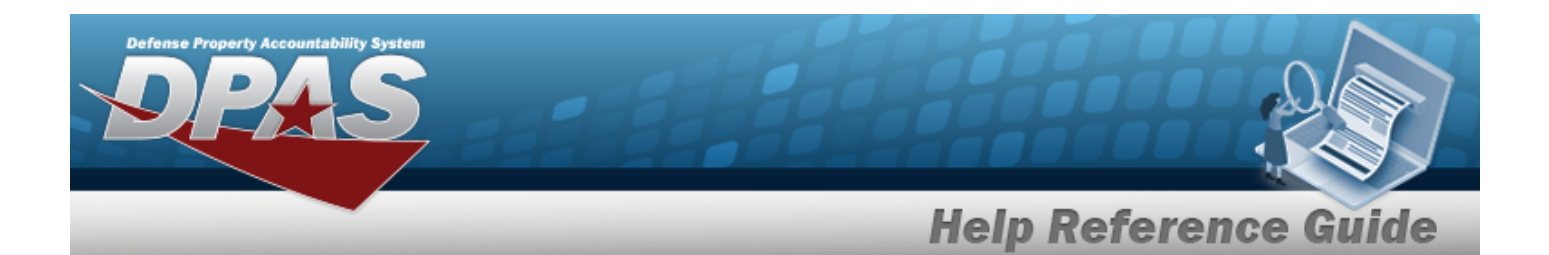

1. Select . *The Location Add page appears.*

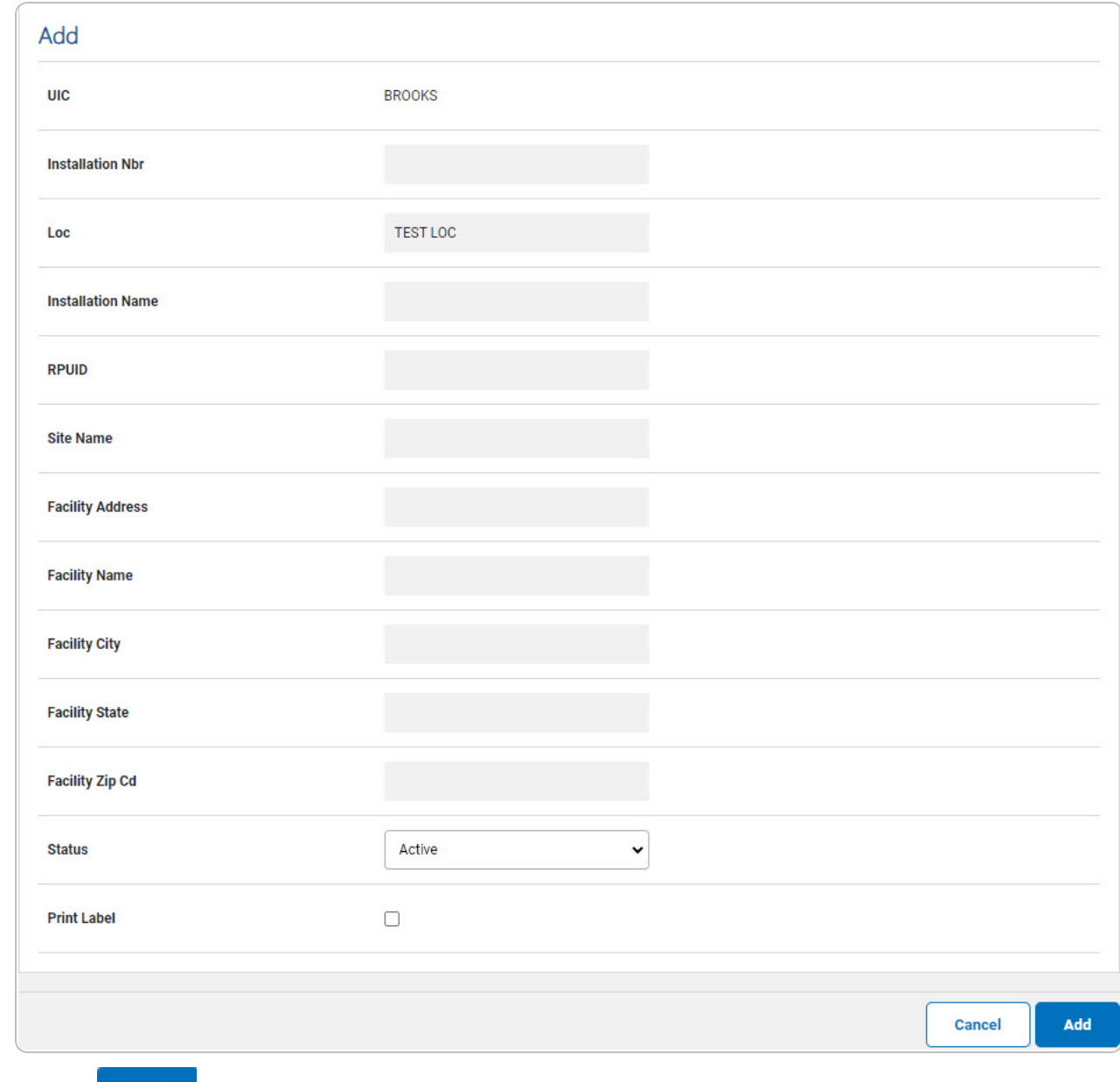

2. Select . *The Location [Transaction Status](LocTransStatus.htm) page appears.*

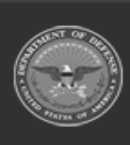

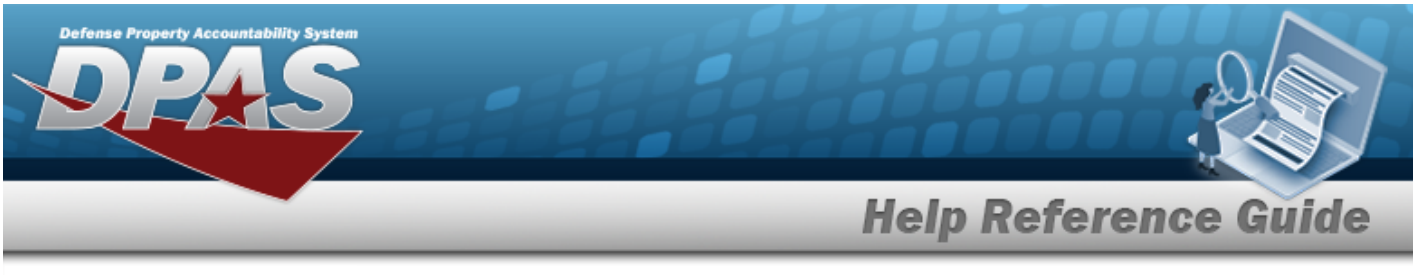

<span id="page-6-0"></span>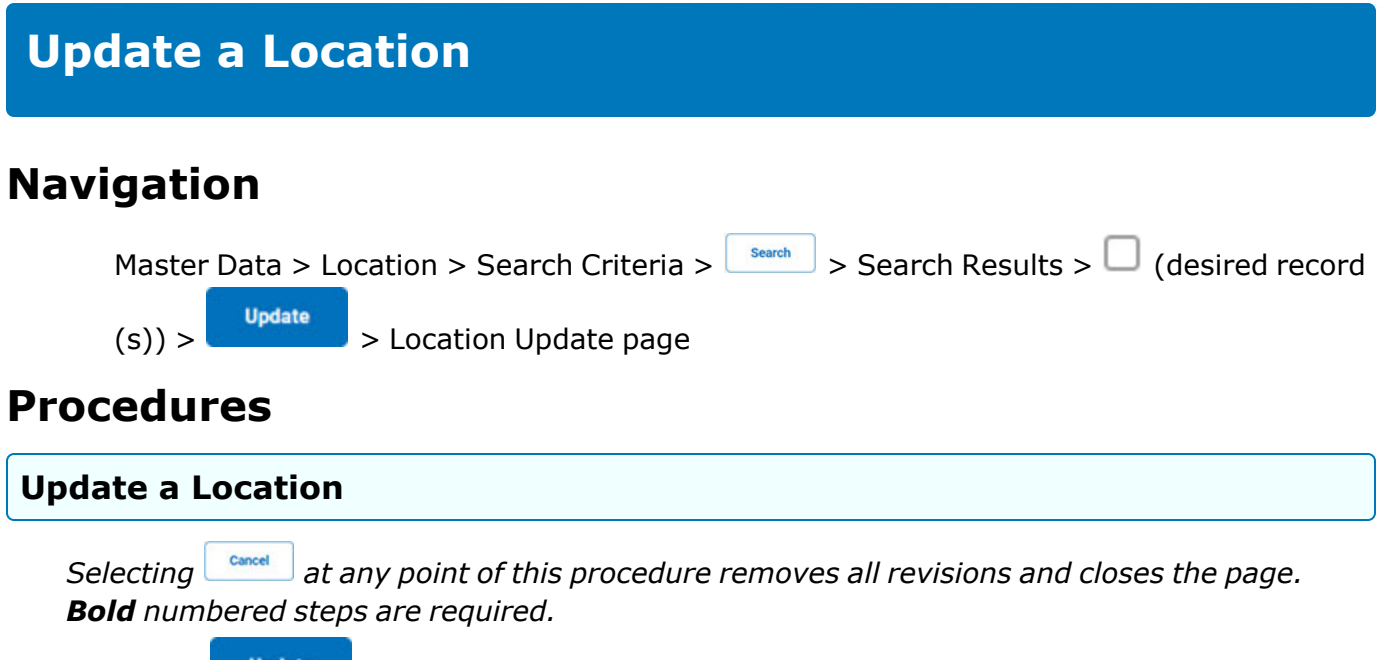

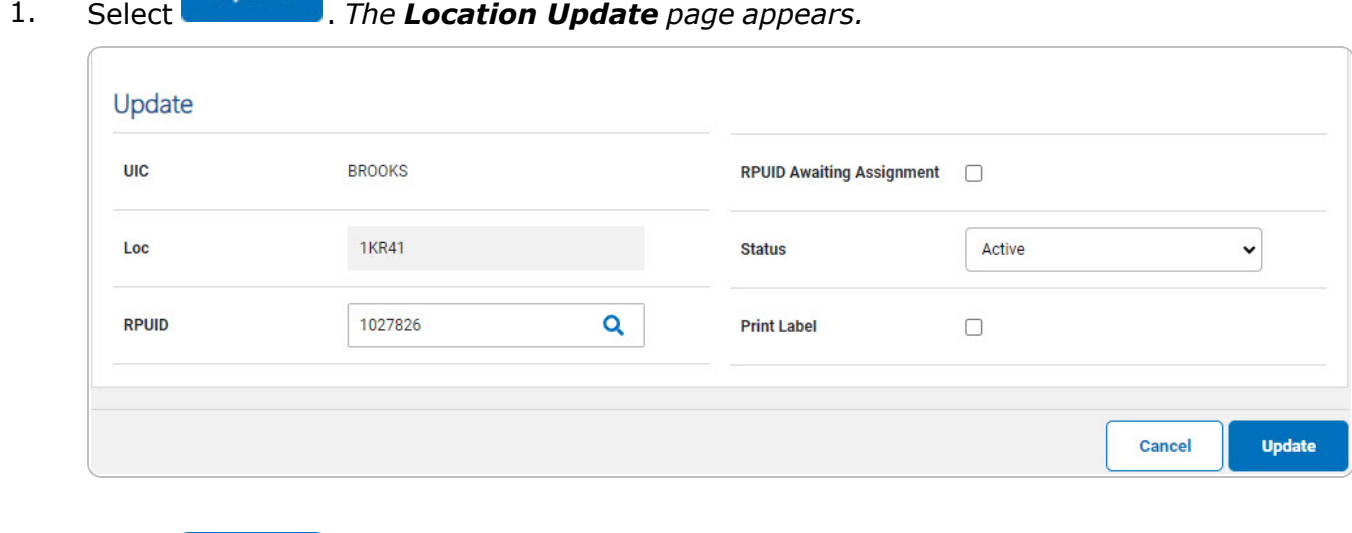

2. Select **The Location [Transaction Status](LocTransStatus.htm)** page appears.

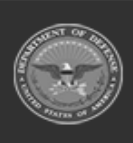

**DPAS Helpdesk**<br>1-844-843-3727

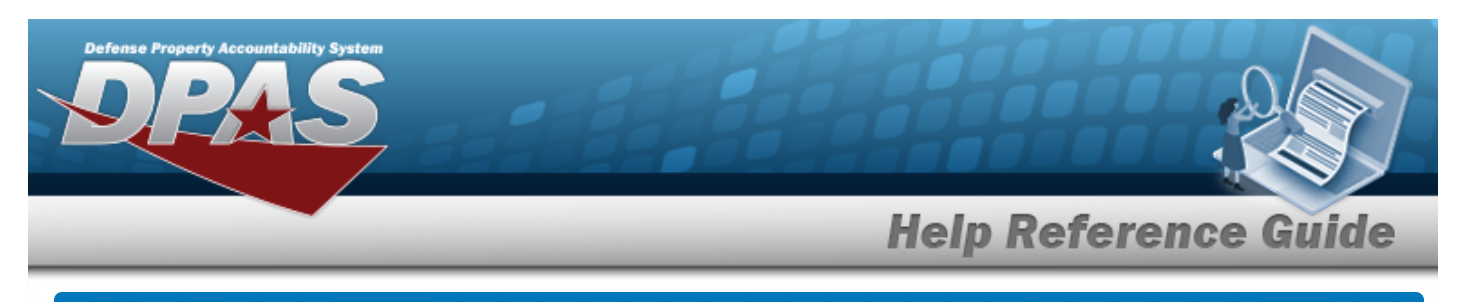

# <span id="page-7-0"></span>**Delete a Location**

## **Navigation**

Master Data > Location > Search Criteria >  $\frac{1}{s_{\text{search}}}$  > Search Results >  $\Box$  (desired record  $(s)) > \sqrt{\frac{\text{Delete}}{\text{Delete}}}$  > Location Update page

#### **Procedures**

#### **Delete a Location**

*Selecting at any point of this procedure removes all revisions and closes the page. Bold numbered steps are required.*

1. Select  $\boxed{\phantom{a}^{Delete}}$ . *The Location Delete page appears.* 

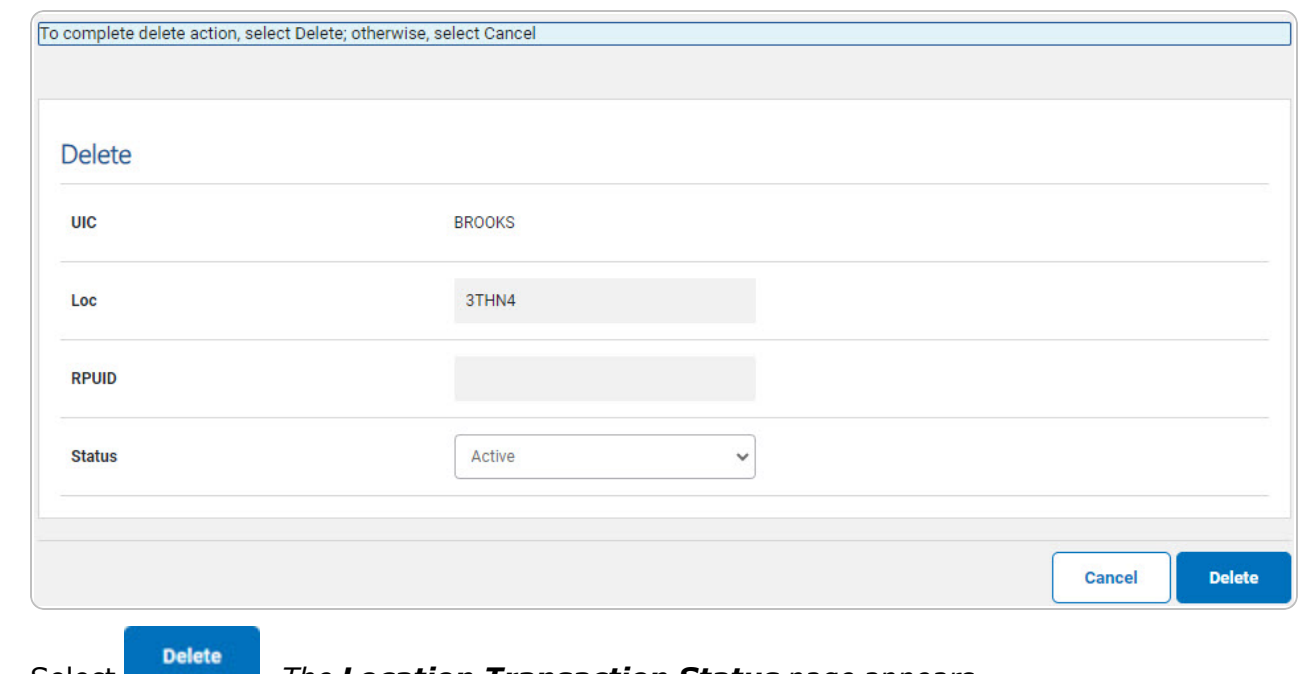

2. Select . *The Location [Transaction Status](LocTransStatus.htm) page appears.*

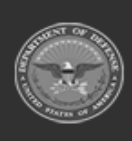